**Figuras Geométricas Guía para el Profesor ACTIVIDAD INSPIRADA**

### **Objetivos Matemáticos**

Esta actividad es la primera actividad de una secuencia de cuatro. Sus objetivos son:

- Familiarizarse con el ambiente de Geometría dinámica.
- Trazar triángulos y cuadriláteros en este ambiente.
- Pensar en este ambiente como un juego geométrico: herramienta con la cual uno puede construir objetos matemáticos.
- Aproximación al concepto de *estructura geométrica* a través de su rol en representar un objeto del mundo real.
- Entender diferencias entre *dibujos* y *construcciones* geométricas

### **Vocabulario**

- Construcción
- Segmento
- Triángulo
- Polígono
- Perpendicular
- Paralelo

# **Acerca de la Actividad**

En esta actividad, el alumno tendrá la oportunidad de familiarizarse con herramientas del ambiente de Geometría dinámica, haciendo dibujos y construcciones para representar un objeto del mundo real. Sugerimos la imagen de un velero, pero es posible utilizar otras imágenes. Además, si la clase tiene computadoras con acceso al Internet, los estudiantes pueden buscar imágenes que tengan aspectos geométricos.

Una vez que una imagen esté elegida el primer reto es entender el uso de varias herramientas del menú de la aplicación de Geometría, para trazar los componentes de un dibujo.

Después de hacer este dibujo, el maestro, con el Sistema TI-Nspire™ Navigator<sup>™</sup> puede utilizar Captura de Pantallas para que los alumnos puedan compartir sus dibujos y lo que han descubierto.

En la segunda fase de la actividad, nos damos cuenta de que un dibujo no mantiene su estructura con el movimiento de una de sus partes. Arrastrando a una parte de la figura del barco, se ve que el dibujo se deforma.

Con esto llegamos al valor distinto de las construcciones. La construcción mantiene su estructura con el cambio de un componente.

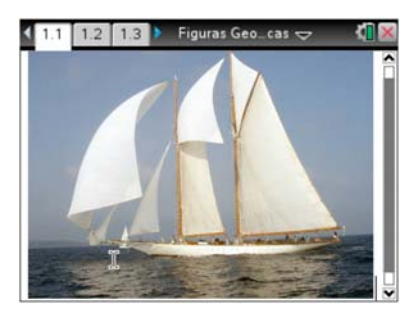

## **Destrezas con la Tecnología TI-Nspire™:**

- Maneja un documento
- Agarrar y arrastrar objetos geométricos
- Usar los menús del ambiente de Geometría.

#### **Materiales:**

- FigurasGeométricas.tns
- FigurasGeométricas.doc
- FigurasGeométricas.pdf

**Figuras Geométricas Guía para el Profesor ACTIVIDAD INSPIRADA**

Empezamos con una construcción sencilla, que representa la relación estructural entre la base del barco y sus mástiles. Introducimos la idea de perpendicularidad y la construcción para hacer una recta [perpendicular a un segmento. El maestro, utilizando al Software TI-](http://education.ti.com/calculators/products/LATINOAMERICA/os-update/)Nspire™ para el Profesor y/o Live Presenter con TI-NSpire Navigator, demuestra el uso de este funcionamiento. Luego, los alumnos aplican esta construcción a otras partes del barco. Utilizando Captura de Pantallas y/o Live Presenter, la clase puede revisar y compartir los diversos trabajos de los estudiantes.

## **Oportunidades con el Sistema TI-Nspire™ Navigator™**

- Enviar y recopilar archivos.
- Monitorear el progreso de la clase con Screen Capture.
- Apoyar la discusión y el intercambio de ideas con la Captura de Pantallas, con Live Presenter y con Encuestas Rápidas.

Medir el entendimiento de los estudiantes de forma continua con Encuestas Rápidas y la Captura de Pantallas.

# **Secuencia de la Actividad, con sugerencias para la discusión.**

En las páginas 1.1 y 1.2, el estudiante tiene una introducción a la actividad.

### **Página 1.3.**

En esta página, el alumno puede dibujar con objetos del menú del ambiente de Geometría. El propósito de la página es abrir un espacio para la creatividad del alumno y ver las diversas aplicaciones de formas geométricas que aparecen en el trabajo de la clase. Así la herramienta de Captura de Pantallas tiene gran valor, no solamente para monitorear el trabajo de la clase, sino también para dar a los estudiantes la oportunidad de compartir sus ideas.

### **Página 1.4.**

Aquí está el primer ejemplo de una pregunta en la actividad. Si la clase no tiene TI-Navigator, los alumnos pueden responder a las preguntas individualmente. Los estudiantes tienen la tarea de probar la idea de los alumnos y hacer más reflexiva la actividad. En una clase con TI-Navigator, el maestro también puede enviar las preguntas como Encuestas Rápidas, para ver las respuestas en tiempo real, y para dar a los alumnos la oportunidad de ver y discutir lo que piensan sus compañeros.

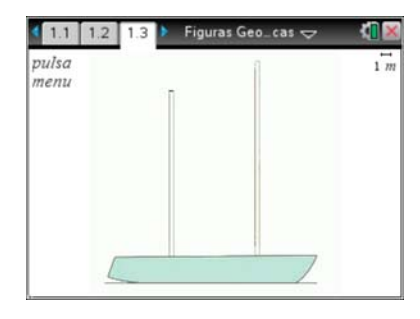

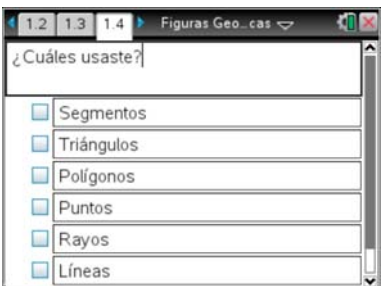

cas

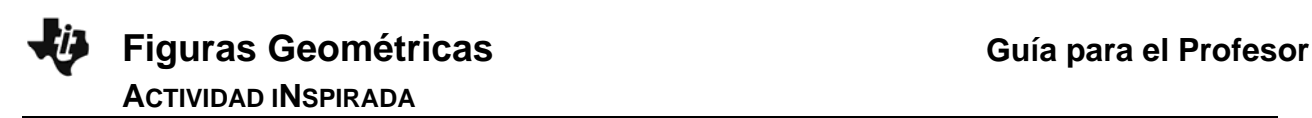

#### **Página 1.5.**

En esta página, el alumno debe agarrar el segmento rojo del dibujo del velero. Con mover este segmento se ve que es realmente un dibujo y no una construcción geométrica, que incorpora una estructura de relaciones entre sus componentes. Proveemos un dibujo acá para que el alumno no tenga que destruir su propio dibujo, y para que la clase pueda discutir los posibles cambios del mismo dibujo a través de la Captura de Pantallas y/o Live Presenter.

### **Introduciendo la idea de una Construcción.**

En la página 1.6 hay una pregunta que pide a los alumnos pensar en la relación deseada entre la base del barco y un mástil. En la página 1.7 hay indicaciones acerca de la herramienta **menu**>Construcción>Perpendicular.

#### **Página 1.8.**

Pedimos que el alumno intente construir una recta perpendicular al segmento dado.

#### **Páginas 1.9-1.11.**

En estas páginas, pedimos que los estudiantes construyan representaciones de veleros, basados en la herramienta de perpendicularidad. Les damos un espacio abierto para su creatividad. En la página 1.11, preguntamos acerca de cuáles objetos y construcciones usaron. Los resultados agregados de esta pregunta pueden ayudar a la discusión de las obras de los alumnos, basado en la Captura de Pantallas.

#### **Páginas 1.12, 1.13.**

Presentamos un ejemplo de una figura basada en construcciones. El alumno puede jugar con ella, observando las relaciones entre sus componentes. Con cambiar algunas partes, la figura queda fija. Con otras, el movimiento cambia alguna relación o aspecto de la figura. Ambos aspectos de construcciones son importantes para el estudio de la geometría.

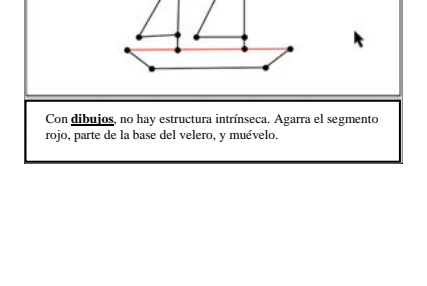

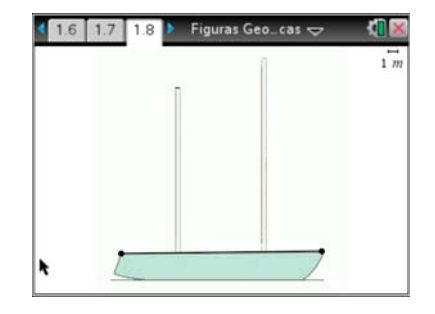

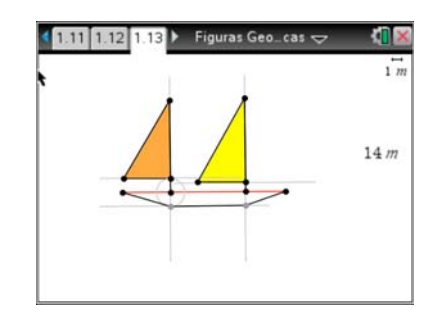